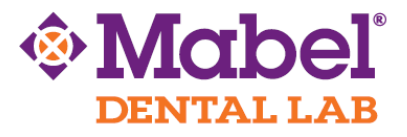

## **E4D - PlanScan**

## **To** *Export STL* **Files:**

Doctors with an E4D system can send digital impressions directly to Mabel Dental Lab through E4D Sky.

- 1. Setup, scan, and mark your margin. Click 'E4D SKY' on the top right hand corner.
- 2. Click 'Export' and Send Buccal Bite Case.
- 3. Before you click 'Submit' make sure the boxes are selected to save and email the STL files.
- 4. Once you click 'Submit' a new screen asking to upload the STL files will appear. Select your prep, opposing, or buccal bites.
- 5. When you click 'Browse', a folder containing the STL files will appear, then select the coordinating files.
- 6. Once all files have been uploaded, enter your email address and Mabel Dental Lab email: [support@mabeldental.com](mailto:support@mabeldental.com)
- 7. **IMPORTANT NOTE: Do not close the E4D software or turn off the system until the case has been fully transferred.**

The file is now saved in the location as directed by the user and can be copied to a flash drive or uploaded to a file sharing service as needed. Mabel Dental Lab recommends sending us your files via the website: WeTransfer.com. Please see the next page for instructions.

## **To upload the digital impression to Mabel Dental Lab, we recommend using**

**[www.wetransfer.com.](http://www.wetransfer.com/)** 

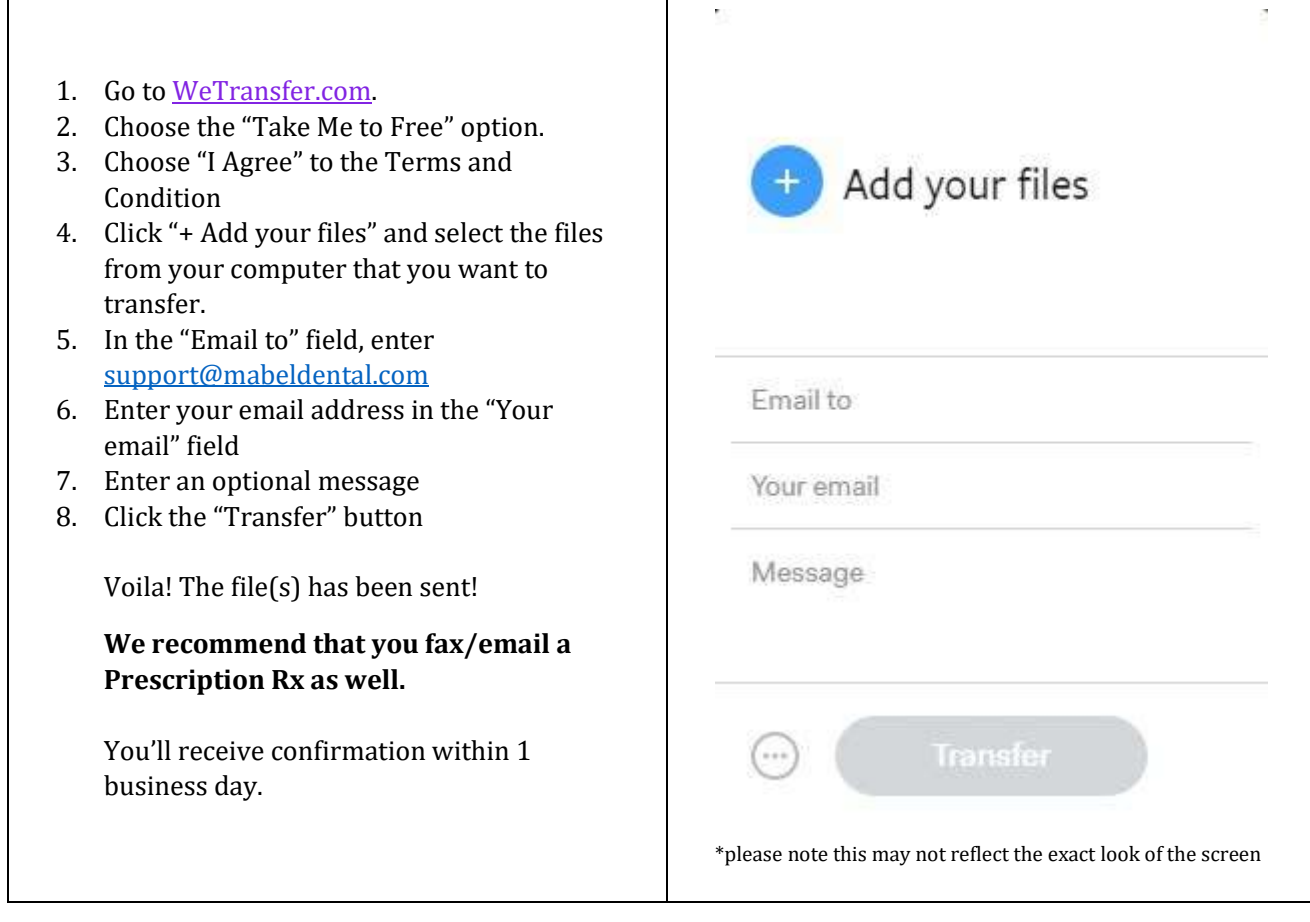